# **Smart Life «<** CONTROL REMOTO SMART

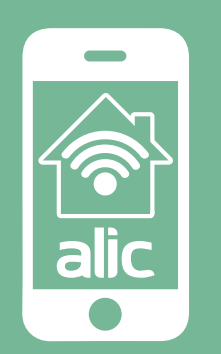

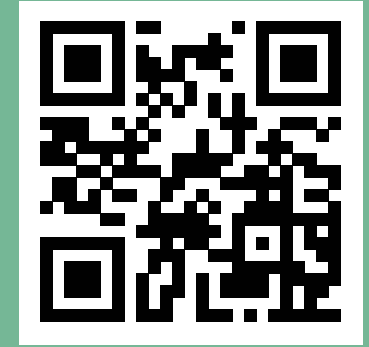

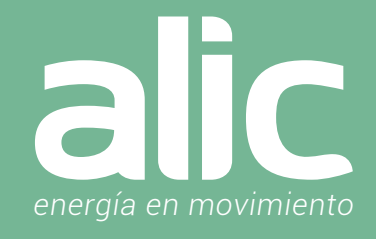

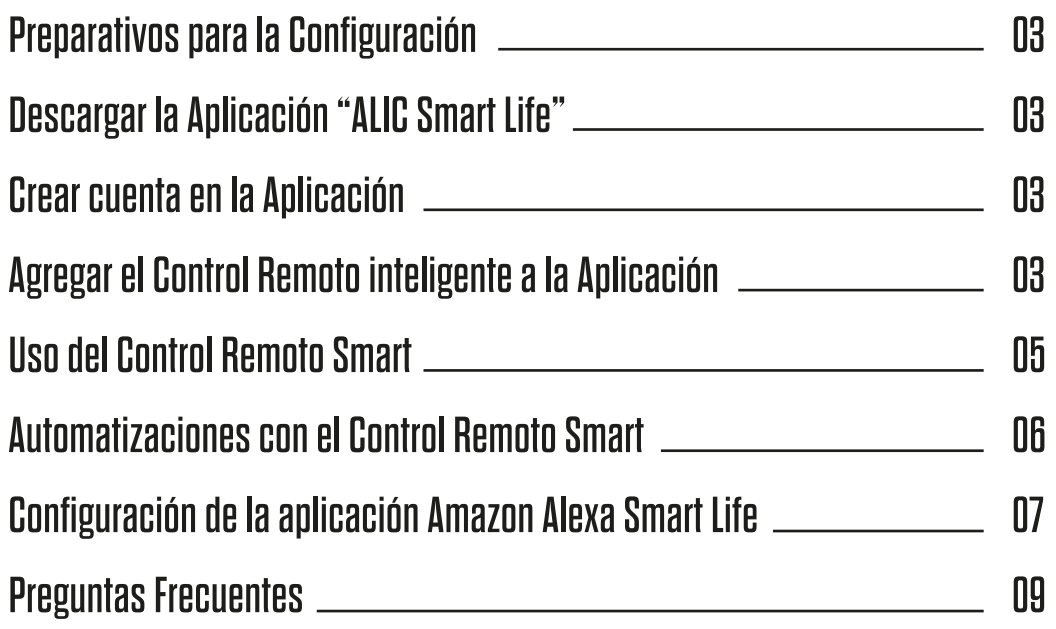

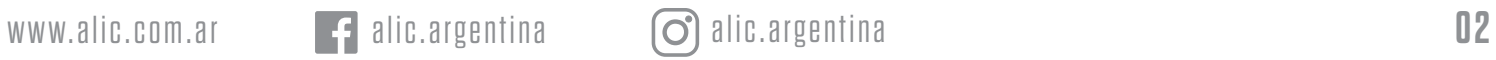

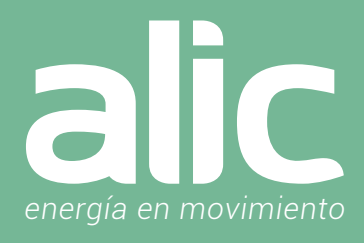

### 1. Preparativos para la Configuración

1. Debes contar con WIFI y su clave.

- 2. La red WIFI debe ser de 2.4GHz (no usar las redes 5.8Ghz)
- 3. Hay que asegurarse de tener iOS 8 o Android 4.1 en adelante.

### 2. Descargar la Aplicación "ALIC Smart Life"

Podrás descargar la aplicación del App Store o Google Play o bien, ir directo a la descarga de la aplicación escaneando el código QR

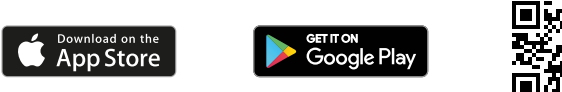

### 3. Crear cuenta en la Aplicación "ALIC Smart Life"

Luego de descargar la aplicación, deberás registrarte, haciendo clic en "Crear cuenta nueva", luego tendrás que ingresar tu email.

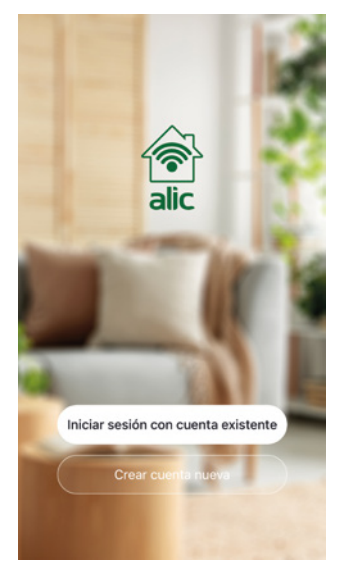

- Paso 1 Ingresar un email o teléfono celular para recibir el código de verificación
- Paso 2 Ingresar el código de verificación que recibió por email o SMS.

Paso 3 – Establecer la clave del usuario que contenga de 6 a 20 caracteres. Por seguridad se deberán incluir letras y números en la clave.

Si en cambio ya tienes registrada tu cuenta, podrás conectarte haciendo clic en "Iniciar sesión con una cuenta existente".

### 4. Agregar el Control Remoto inteligente a la Aplicación "ALIC Smart Life"

Luego de descargar la aplicación, deberás registrarte, haciendo clic en "Crear cuenta nueva", luego tendrás que ingresar tu email.

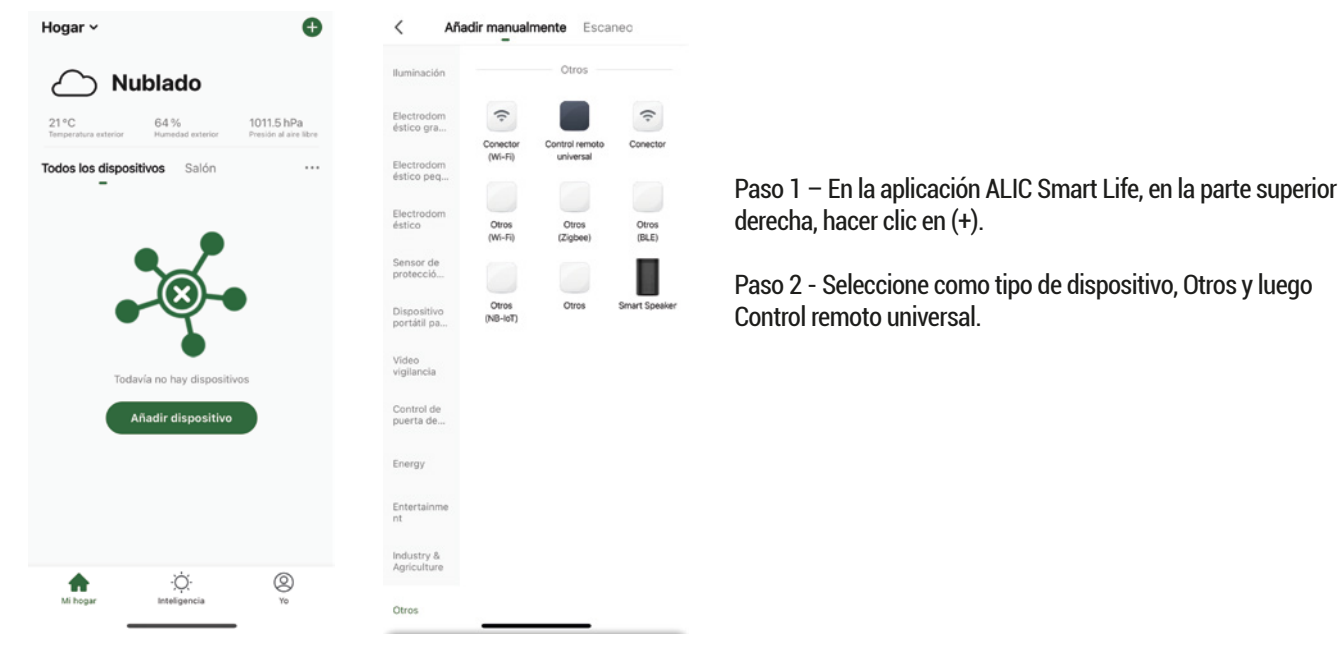

# CONTROL REMOTO SMART Instrucciones de uso

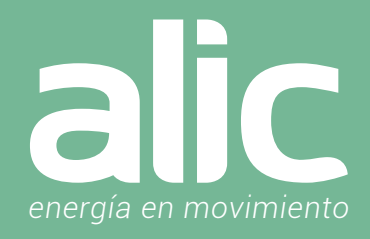

### Agregarlo de Forma Automática (Requiere tener Bluetooth activado)  $\rightarrow$  Método Recomendado

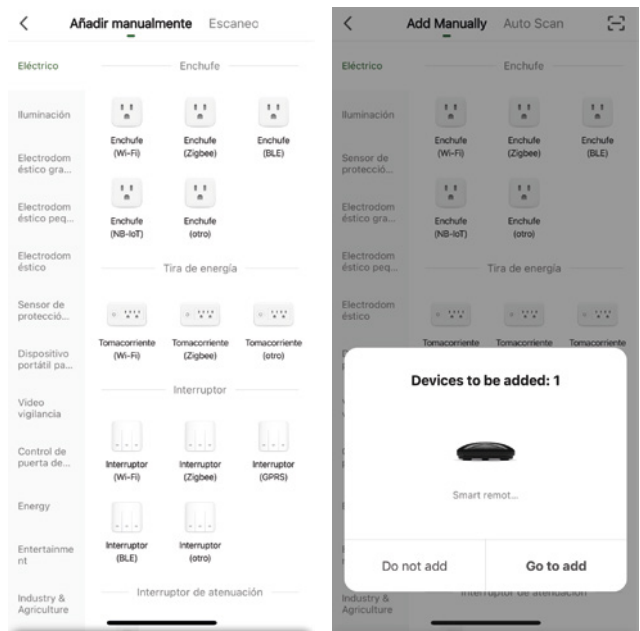

### Paso 3 – Encienda Control Remoto Smart. Luego mantenga presionado 10 segundos el botón que tiene debajo. Una luz azul en frente del dispositivo comenzará a encender y apagar rápidamente (2 veces por segundo).

Paso 4 – Automáticamente aparecerá en la aplicación el Control Remoto Smart para agregar, y deberás hacer clic en el botón derecho "Go to Add". Paso 5 – Hacer clic en el icono + para agregarlo.

Paso 6 – La aplicación ofrecerá el nombre de la red WIFI a la que el móvil esté conectado, para ingresar la Clave WIFI. Recuerde elegir una red de 2.4Ghz.

### Agregarlo de Forma AutoScan (no requiere Bluetooth)

### $\overline{\left\langle \right\rangle }$ Añadir manualmente Escaned Cancelar Modo EZ  $\Leftarrow$ Cancelar Cancelar **Iluminació** Primero, reinicie el dispositivo. Selecciona una red WiFi Añadiendo dispositivo... de 2 4GHz Encienda el dispositivo y verifique que el Asemirese de que la señal Wi-Fi es bue  $\hat{\mathbf{r}}$ Si tu red es de 5GHz, conéctate a la n<br>4GHz para realizar la sincronización. I<br>de ajuste de router común indicador parpadee rápida  $3.66$ ontrol n Nota: complete la distribución de red en un lapso de 2 minutos dos <u>suár da miniciar al diconcitiun</u> Electrodor<br>éstico peq Otros<br>(BLE) Otros<br>(Wi-Fi Sensor de в U  $\mathbf{r}$ Otros<br>(NB-loT) Dispositiv<br>portátil pi  $\widehat{\phantom{a}}$  5<sub>GHz</sub>  $24cm$ Video<br>vigilancia Realice el emparejamiento de la red co... Control d<br>puerta de  $\hat{z}$ Fibertel WiFi908 2.4G. Energy ê Verifique que el indicador parpadee Enterta<br>nt ránidamente Industry &<br>Agricultur Siguiente Siguiente Otro:

Paso 3 – Encienda el Control Remoto Smart. Luego mantenga presionado 10 segundos el botón que tiene debajo. Una luz azul en frente del dispositivo comenzará a encender y apagar rápidamente. (2 veces por segundo).

Paso 4 – Posteriormente hacer clic en el icono Control Remoto Universal.

Paso 5 – Deberás confirmar haciendo clic en el círculo de verificación donde dice "Verifique que el indicador parpadee rápidamente".

Paso 6 – La aplicación ofrecerá el nombre de la red WIFI a la que el móvil esté conectado, para ingresar la Clave WIFI. Recuerde elegir una red de 2.4Ghz.

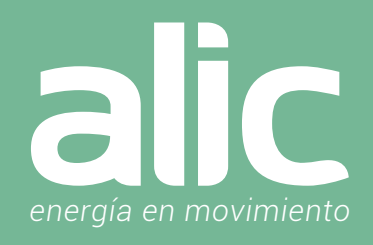

### Uso del Control Remoto Smart

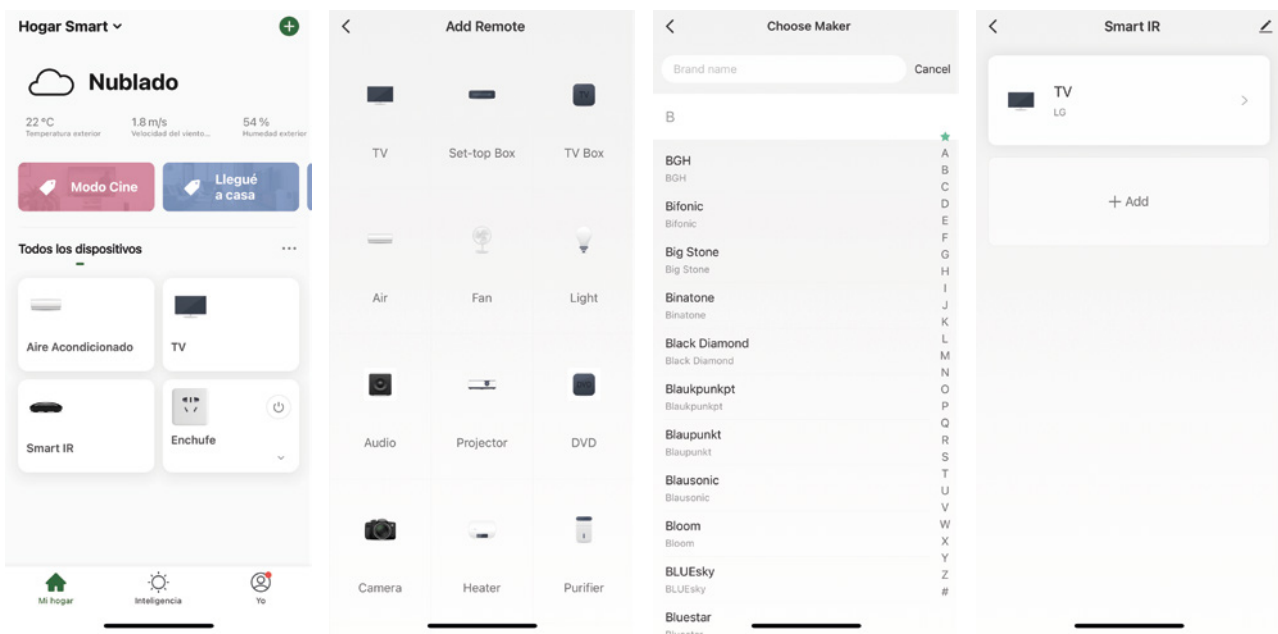

Aparecerá un rectángulo con la imagen del Control Remoto Smart recientemente instalado. Haciendo clic en el icono con la foto configuraremos los controles remotos.

Podremos agregar los controles haciendo los siguientes pasos:

Paso 1 - Escoger el tipo de control remoto (TV, Aire Acond., etc) y posteriormente la marca.

Paso 2 – Presionar el botón de Power, y si logra encender la TV, presionar "Can Control", sino "Another One" para probar el siguiente control. Cada marca tiene varios controles y de esta forma seleccionamos el que funciona.

### **¿Que pasa si no funciona ninguna alternativa que me sugiere la Aplicación?**

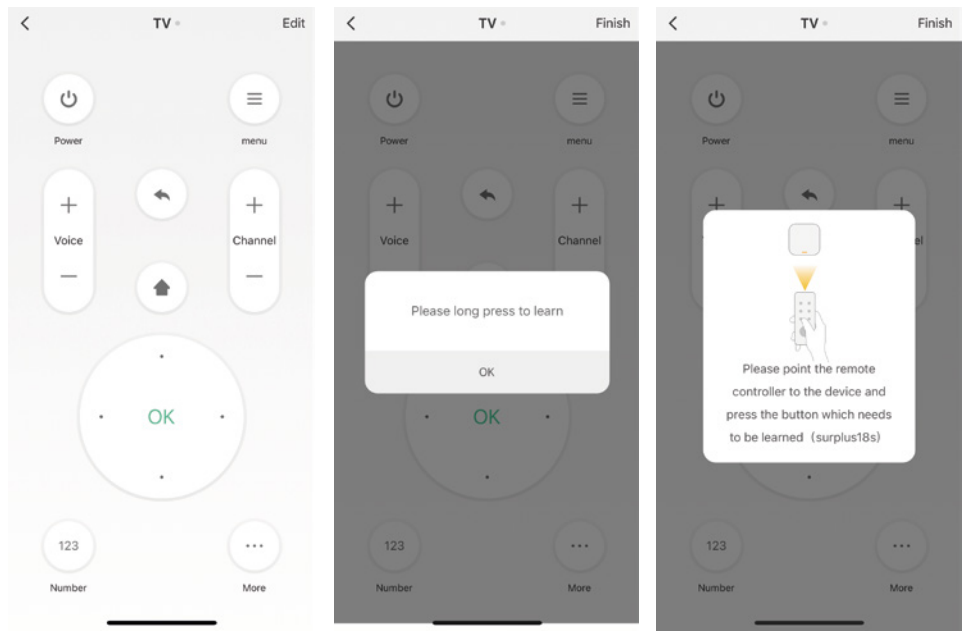

Si un control remoto para un dispositivo eléctrico no se encuentra en la biblioteca de marcas existentes, puede copiar cada botón del control original y le permitirá controlar el dispositivo eléctrico. Para esto debemos hacer los siguientes pasos: Paso 1 – Presionar el botón Edit en el marco superior derecho. Paso 2 – En la APP Presionar el botón del control que queremos copiar. Paso 3 - La APP nos indicara que acerquemos el control remoto de la TV al Control.

Remoto Smart para que este pueda copiarlo. Paso 4 – Repetirlo con todos los botones del control.

## CONTROL REMOTO SMART Instrucciones de uso

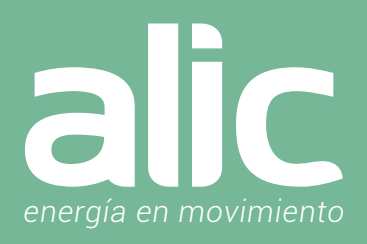

### **¿Que pasa si no encuentro la marca dentro de la Aplicación?**

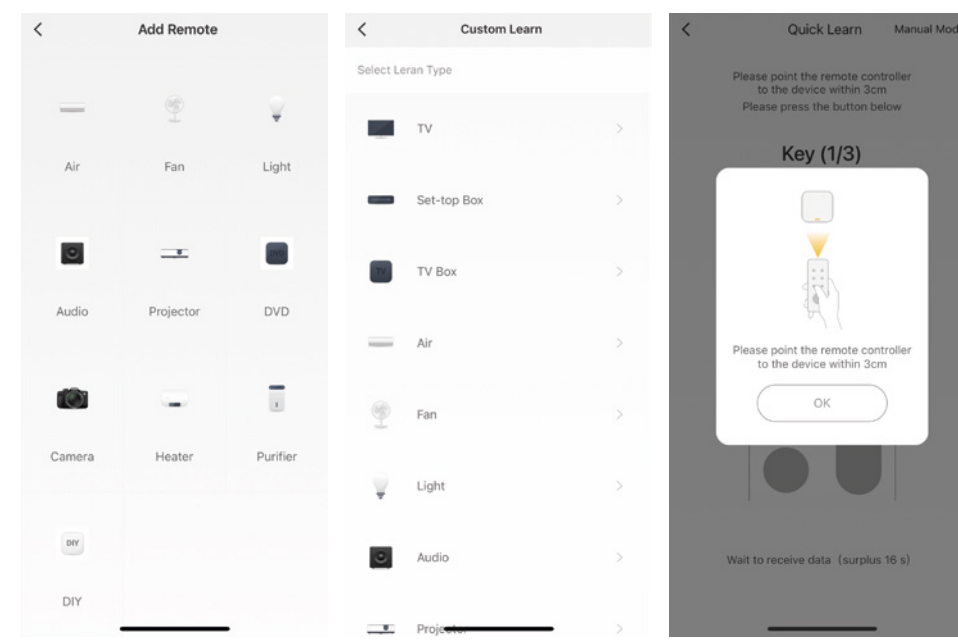

Cuando no pueda encontrar la marca del dispositivo agregado en la lista, puede hacer clic en "DIY" para copiar las teclas de función del control remoto de otra marca para controlarlo. Luego debemos hacer los siguientes pasos:

Paso 1 – Elegir el tipo de dispositivo. Paso 2 – Posteriormente la APP pedirá presionar un botón del control que queremos copiar.

Paso 3 – El paso 2 pedirá repetirlo 3 veces para distintos botones.

### Automatizaciones con el Control Remoto Smart

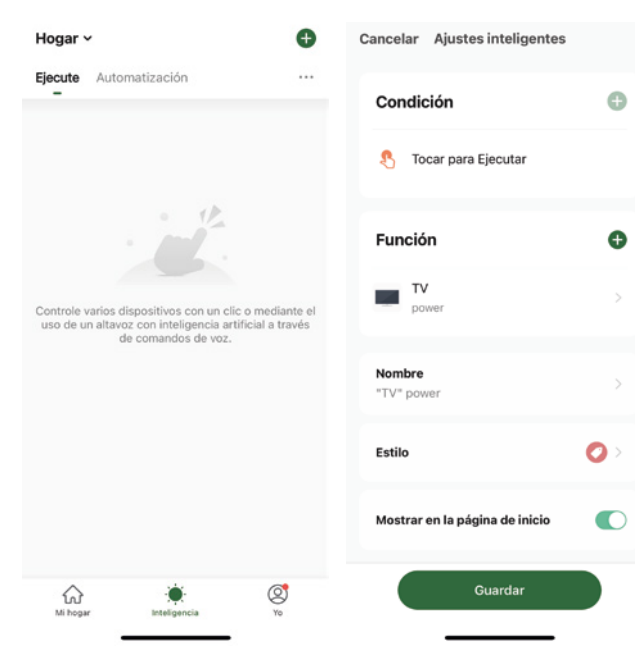

### **Crear un Acceso directo a un Botón de un Control:**

Cuando ya tengas un control remoto configurado, podrás crear un acceso directo a cualquier botón del control remoto. En este caso haremos uno para el encendido y apagado de la TV. Vamos al menú inferior Integencia, luego toca para ejecutar. Aquí elegiremos la función del control remoto, Power. Y marcaremos que lo muestre en la pantalla de inicio.

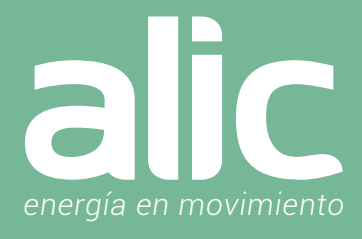

### Configuración de la aplicación Amazon Alexa Smart Life

- 1. Una vez instalado el producto en ALIC Smart Life en su teléfono.
- 2. Descargue la aplicación Amazon Alexa.

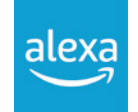

3. Vaya a 'Menú Mas' y luego la opción 'Skills y Juegos'.

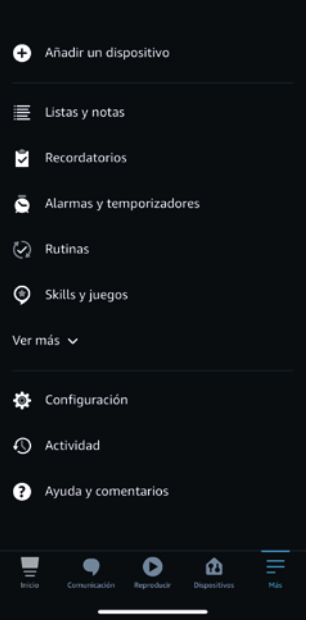

4. Ingrese 'Smart Life' (Aquí solo Smart Life sin ALIC) en la barra de búsqueda en la parte superior.

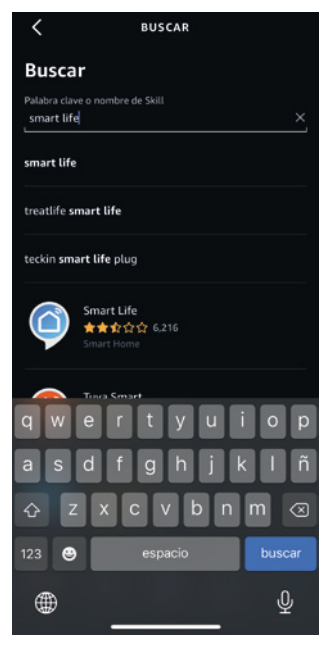

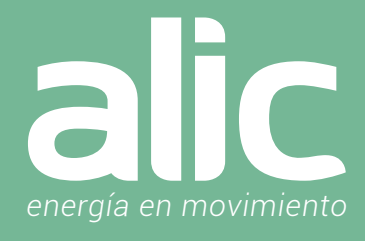

5. Seleccione Smart Life y toque 'Iniciar'.

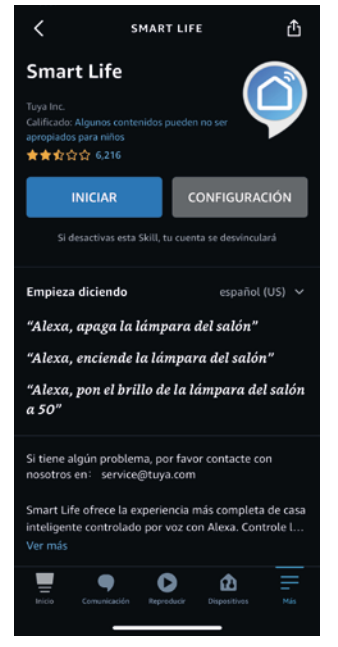

- 6. Seleccione su país e ingrese el correo electrónico de su cuenta de la aplicación Smart Life. Toque 'Vincular ahora'> 'Autorizar'.
- 7. Su aplicación ALIC Smart Life y la aplicación Alexa ahora están oficialmente vinculadas. Toque 'Listo'.
- 8. Toque 'Descubrir dispositivos' para importar sus dispositivos de la aplicación ALIC Smart Life a su cuenta de Alexa.
- 9. Ahora verá todos los dispositivos de la aplicación ALIC Smart Life en su página de inicio de Alexa.
- 10. Toque 'Grupos' para organizar las aplicaciones en grupos de funcionalidad, ubicación, etc.
- 11. Ahora puede controlar sus dispositivos inteligentes a través de los comandos de voz de Alexa.

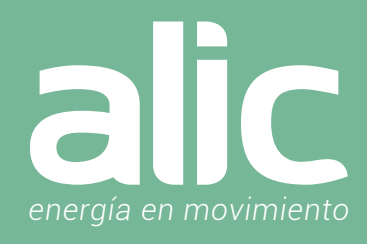

### Preguntas Frecuentes

### **1. ¿Qué dispositivos pueden controlar con Control Remoto IR wifi?**

Puede controlar TV, ventilador, aire acondicionado y otros Electrodomésticos habilitados para control por infrarrojos.

### **2. ¿Qué debo hacer cuando no puedo controlar los dispositivos con control IR?**

En primer lugar, asegúrese de que sus dispositivos móviles y el control remoto wifi sean compatibles y estén conectados a la misma red. Asegúrese de que el Control Remoto IR esté siempre encendido.

### **3. ¿Puedo controlar dispositivos a través de una red 2G / 3G / 4G?**

Se requiere que el Control Remoto IR wifi y el dispositivo móvil que se utilizará para configurarlo estén en la misma red wifi la primera vez. Después de que la configuración del dispositivo sea exitosa, podrá controlarlo desde el móvil usando la red celular 3G/4G.

### **4. ¿Qué debo hacer cuando el proceso de configuración del dispositivo ha fallado?**

Usted puede:

- · Comprobar si el mando a distancia está encendido o no.
- · Comprobar si su dispositivo móvil está conectado a Red wifi de 2.4GHz.
- · Verificar la conectividad de su red, asegúrese de que el enrutador está funcionando correctamente.
- · Asegurar de que la contraseña wifi ingresada sea la correcta cuando agregue el Control Remoto IR.

### **5. ¿Como resetear el Control Remoto Smart?**

Si ha cambiado la clave de WIFI o lo quiere configurar en otra casa, puede resetearlo para configurarlo nuevamente siguiendo los siguientes pasos:

a. Encienda el control remoto smart.

- b. Luego mantenga presionado 10 segundos el botón que tiene debajo.
- c. Una luz azul en frente del dispositivo comenzará a encender y apagar rápidamente (2 veces por segundo).

# »>Smart Life «

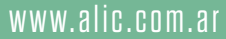

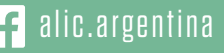

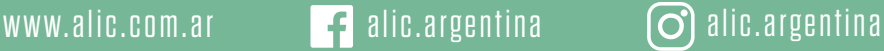